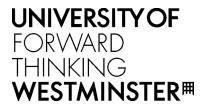

# ACADEMIC APPEALS

STUDENT USER GUIDE

Version 1.0 June 2019

# Table of Contents

| 1. | Intr | oduct  | tion                                             | .4 |
|----|------|--------|--------------------------------------------------|----|
| 2. | Rais | e Aca  | ademic Appeal Case                               | .5 |
|    | 2.1. | Crea   | ate New Academic Appeals Case                    | .5 |
|    | 2.1. | 1.     | Open a New Case                                  | .5 |
|    | 2.2. | Subi   | mitting an Academic Appeal Case                  | .7 |
|    | 2.2. | 1.     | Manage Assessments                               | .7 |
|    | 2.2. | 2.     | Manage Mitigating Circumstances Linked to a Case | .9 |
|    | 2.2. | 3.     | Add Evidence and Information1                    | 10 |
|    | 2.2. | 4.     | Submit Case1                                     | 4  |
| 3. | Mar  | nage ` | Your Case1                                       | 4  |
|    | 3.1. | Find   | and Select Academic Appeal in Case List1         | 4  |
|    | 3.1. | 1.     | View History                                     | 16 |
|    | 3.2. | Req    | uest a Review1                                   | 16 |
|    | 3.3. | Stag   | e 3 Request for Appeal Hearing1                  | 8  |
|    | 3.4. | Resp   | 2 pond to Meeting Invite                         | 20 |

# Document Version History

| Version | Change Details                                                | Author      | Date   |
|---------|---------------------------------------------------------------|-------------|--------|
| 0.1     | Document creation                                             | Mel Johnson | Mar-19 |
| 0.2     | Raise AA sections added                                       | Mel Johnson | Mar-19 |
| 0.3     | Manage AA sections added + Appendices                         | Mel Johnson | Mar-19 |
| 0.4     | Corrections to Outcome text where not aligned to screenshot   | Mel Johnson | Apr-19 |
| 0.5     | Post UAT updates to each section and review by Stu3 developer | Mel Johnson | Jun-18 |
| 1.0     | Issued version to UoW                                         | Mel Johnson | Jun-18 |

# 1. Introduction

The Academic Appeals process it managed in e: Vision.

This document details the e:Vision process for raising and updating Academic Appeals. You will be able to access your appeals cases via the *Academic Appeals Case List* where it will be possible to view the current stage and status of your case. Additionally, you will receive email notifications at various points during the online appeals process as a prompt to log in to e: Vision to view or update details of your case.

# 2. Raise Academic Appeal Case

An academic appeal may be raised via the online process where you believe you have a valid case, based on evidence, that there has been a material irregularity in the assessment process or in the Mitigating Circumstances (MC) process. A material irregularity means the University has not acted in accordance with its own regulations or procedures, or where an error has been made in the processing of a decision.

# 2.1. Create New Academic Appeals Case

#### 2.1.1. Open a New Case

 Log on to e: Vision and select the Raise Academic Appeals Case link in link in My Profile > My Self-Service section of the page:

| UNIVERSITY OF<br>WESTMINSTER                                                                                                    |                                                              |
|----------------------------------------------------------------------------------------------------|--------------------------------------------------------------|
|                                                                                                    |                                                              |
| ■() Announcements                                                                                                    |                                                              |
| All 2018/9 module marks are currently under embargo whilst marking and moderation takes place. Your final results for the year will be | published on Friday 14 June                                  |
|                                                                                                    |                                                              |
| 1 My Details                                                                                                    | *                                                            |
| View My Profile PG Dip Prof Practice Archi                                                                                             | tecture PT, 2018/19, Fully Enrolled, Request official letter |
| Search for Module Information View and pay fees                                                                                        |                                                              |
| View/Edit Contact Details View Mitigating Circumst                                                                                     | ances Claims                                                 |
| View my Correspondence Submit a Mitigating Circu                                                                                       | imstances Claim                                              |
| Make an Overseas Oppor                                                                                                    | unity Application                                            |
| Raise Academic Appeals                                                                                                    | Case                                                         |
| Raise Student Complaint                                                                                                    | Case                                                         |
| 🔊 Useful links                                                                                                    | Y                                                            |

- 2. The system displays the *Raise Academic Appeal Case* page which is divided into 3 sections:
  - Section 1: Provides information regarding
    - o conditions which must be met in the process of raising an appeal
    - o advice on who to contact for support in the process
    - o location of the academic appeals regulations by which the university abides
    - o possible appeal outcomes and recourse available to a student per outcome
    - o student and course details:
      - Student Code
      - Student Name
      - School
      - College
      - Course

- Section 2: Allows you to add grounds for appeal
- Section 3: Allows you to add a statement supporting an appeal

All the fields for completion in sections 2 and 3 are mandatory.

3. Select *Grounds for Appeal* from the options displayed:

| GR  | ROUNDS FOR APPEAL                                                                                                    |  |
|-----|----------------------------------------------------------------------------------------------------|--|
| Ple | ease indicate by ticking the boxes below the grounds under which you are making your appeal:                                                                                                    |  |
|     | there has been a material irregularity in the assessment process<br>there has been a material irregularity in the conduct of the mitigating circumstance process<br>there has been a material irregularity in BOTH the assessment process and in the conduct of the mitigating circumstance |  |

4. Enter information under <u>both</u> *Statement* questions to include *Reason for the appeal* and *Proposal of how the appeal can be resolved to your* satisfaction.

| Statement                                                          |                                    |                                    |                                      |
|--------------------------------------------------------------------|------------------------------------|------------------------------------|--------------------------------------|
| You must state clearly the reason why you are appealing and        |                                    |                                    |                                      |
| Please be assured that any information you give us will be tre     | eated sensitively and in the strie | test confidence.                   |                                      |
|                                                                    |                                    |                                    |                                      |
| How do you propose your appeal can be resolved to your satis       | sfaction?                          |                                    |                                      |
| If an appeal is upheld the decision will be in line with the Handl | book of Academic Regulations. No   | rmally the appeal process cannot a | lter or amend published regulations. |
|                                                                    |                                    |                                    |                                      |
|                                                                    |                                    |                                    |                                      |
|                                                                    |                                    |                                    |                                      |
|                                                                    | Cancel                             | Proceed                            |                                      |

5. Select the **Proceed** button at the foot of the page once all information has been completed.

The system displays the *Appeal – View Case* page where is possible to add further information to support the appeal before submitting it (i.e. the module assessment(s) believed to have a material irregularity and/or supporting evidence).

#### 2.2. Submitting an Academic Appeal Case

The Appeal – View Case page is divided into 4 sections:

- Section 1: Provides student and course details
- Section 2: Provides case information to include *Case ID* and *Status*, and *Allocated to* (which staff member is managing the case) and provides the option to add module assessments and link to mitigating circumstance claims
- Section 3: Allows you to enter *Information and Evidence* to support your case
- Section 4: Allows you to submit the case.

#### 2.2.1. Manage Assessments

1. Select **Manage Assessments** button in the *Appeals Details* section of the *Case Summary* page.

| Stage 1 Appeal Deta                     | ails              |                    |                                |              |                      |                      |                                 |
|-----------------------------------------|-------------------|--------------------|--------------------------------|--------------|----------------------|----------------------|---------------------------------|
| Ca                                      | ISE ID SC_        | AA_00152136_00     | 1                              |              |                      |                      |                                 |
| Created                                 | Date 13 Ju        | une 2019           | Appeal Ground                  | ls There     | e has been a materi  | al irregularity in t | he assessment process           |
| State                                   | ment This         | is my statement    |                                |              |                      |                      |                                 |
| Resol                                   | <b>ution</b> This | is how I propose   | my appeal is resolved to my sa | atisfaction  |                      |                      |                                 |
| s                                       | tatus Uns         | ubmitted           |                                |              |                      |                      |                                 |
| Allocat                                 | ed to Una         | llocated           |                                |              |                      |                      |                                 |
| Assessments - th                        | nose which ar     | e believed to have | a material irregularity*.      |              |                      |                      |                                 |
| Module Title and                        | Code              | Module Leader      | Type of assessment             | As           | sessment Weighti     | ng (%)               | Date Assessment Held/Due        |
| Mitigating Circu                        | mstances - th     | ose which are be   | lieved to have a material irre | gularity*.   |                      |                      |                                 |
| MC ID                                   | Status            | Submis             | sion date                      | Ac           | Year                 | Module/Assess        | ments                           |
| You have no mitig<br>Registry Office if |                   |                    | pecause you have not submitte  | ed a claim   | during the academ    | ic year and should   | d seek advice from their Campus |
| * A 'material irregu<br>Manage Assessn  |                   | an either an error | in the processing of your resu | Ilts or that | the University has r | not acted in accor   | dance with its own regulations. |

The system displays the Add Assessment page which contains all the assessments taken by module.

2. Select **Add Assessment** link in the *Action* column to add the assessment(s) to be considered under the case.

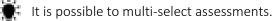

|             | Case I | D: SC_AA_00152136_001                                            | Student Joe Test             |                        |                   |
|-------------|--------|------------------------------------------------------------------|------------------------------|------------------------|-------------------|
|             | Scho   | ol Architecture and Cities                                       | College Design, Cre          | ative and Digital Indu | stries            |
|             | Cour   | se PG Diploma Professional Practice in Architecture PT Name o    | f Course Leader A Bloggs     |                        |                   |
| Module Code | Level  | Module Name (MAV)                                                | Assessment Name              | Action                 | Status            |
| 7ARCH003W   | 7      | Architectural Practice Management                                | Arch Project Management      | Add Assessment         | Not Added to Case |
| 7ARCH007W   | 7      | English Law, Regulations, Construction Procurement and Contracts | Law Regulations & Prof Servs | Add Assessment         | Not Added to Case |
| 7ARCH013W   | 7      | Professional Case Study                                          | Written Report               | Add Assessment         | Not Added to Case |
| 7ARCH013W   | 7      | Professional Case Study                                          | Oral Exam                    | Add Assessment         | Not Added to Case |
| 7ARCH014W   | 7      | Professional Development and Experience                          | Professional Dev Record      | Add Assessment         | Not Added to Case |
| 7ARCH014W   | 7      | Professional Development and Experience                          | Viva Voce Examinations       | Add Assessment         | Not Added to Case |

For each module assessment added, the system updates

- the Action to Remove Assessment
- the Status to Assessment Added to the CASE

| Module<br>Code | Level | Module Name (MAV)                 | Assessment Name         | Action               | Status                   |
|----------------|-------|-----------------------------------|-------------------------|----------------------|--------------------------|
| 7ARCH003W      | 7     | Architectural Practice Management | Arch Project Management | Remove<br>Assessment | Assessment Added to CASE |

The changes are automatically saved.

Note: To de-select an assessment, select **Remove Assessment** in the Action column.

3. Select **Back** button to return to the *Appeal –View Case* page.

The system displays assessment(s) added in the *Assessments* table in the *Appeal Details* section of the page.

| Stage 1 Appeal Details  |                              |                      |                        |                                       |                          |
|-------------------------|------------------------------|----------------------|------------------------|---------------------------------------|--------------------------|
| Case ID                 | SC_AA_00152136_001           |                      |                        |                                       |                          |
| Created Date            | 13 June 2019                 | Appeal (             | Grounds there has be   | en a material irregularity in the ass | essment process          |
| Statement               | This is my statement         |                      |                        |                                       |                          |
| Resolution              | This is how I propose my a   | ppeal is resolved t  | o my satisfaction      |                                       |                          |
| Status                  | Unsubmitted                  |                      |                        |                                       |                          |
| Allocated to            | Unallocated                  |                      |                        |                                       |                          |
| Assessments - those wh  | ich are believed to have a m | naterial irregularit | y*.                    |                                       |                          |
| Module Title and Code   |                              | Module Leader        | Type of assessment     | Assessment Weighting (%)              | Date Assessment Held/Due |
| 7ARCH003W - Architectur | al Practice Management       | Janet Jacket         | Examination - open boo | k 100                                 | Undefined                |

## 2.2.2. Manage Mitigating Circumstances Linked to a Case

If a mitigating circumstances claim has been submitted during the academic year it is possible to link it to the Academic Appeal.

1. Select Manage Mitigating Circumstances button in the Appeals Details section of the Appeal

- View Case page.

| Mitigating Circun     | nstances - those whi  | ch are believed to have a materia    | l irregularity*.                   |                                                   |
|-----------------------|-----------------------|--------------------------------------|------------------------------------|---------------------------------------------------|
| MC ID                 | Status                | Submission date                      | Ac Year                            | Module/Assessments                                |
| A 'material irregular | rity' may mean either | an error in the processing of your r | results or that the University has | not acted in accordance with its own regulations. |
| Manage Assessm        | ents Manage Mit       | igating Circumstances                |                                    |                                                   |

The system displays the *Add Mitigating Circumstances* page which contains all Mitigating Circumstances cases associated to your student record for the academic year.

2. Select the **Add Mitigating Circumstance** link in the *Action* column to add the record(s) to be considered under the case.

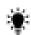

It is possible to multi-select records.

|                    | Case ID:         | SC_AA_0015213                          | 6_001      | Student Joe Test                                                                                                    |                                |                      |  |
|--------------------|------------------|----------------------------------------|------------|----------------------------------------------------------------------------------------------------|--------------------------------|----------------------|--|
|                    | School           | Westminster Law School                 |            | College Uberal Arts and Sciences                                                                                                    |                                |                      |  |
| Course             |                  | MPhil PhD Law FT Name of Course Leader |            |                                                                                                    |                                |                      |  |
| MC ID              | Status           | Submission date                        | Ac<br>Year | Module/Assessments                                                                                                    | Action                         | Status               |  |
| MC-00152136<br>001 | 11 -<br>Complete | 01/May/2018                            | 2017/8     | Contemporary Cultural Theories - Seminar Paper (Accepted)<br>Contemporary Cultural Theories - 2000 Word Essay (Accepted)<br>Professional Futures PT - Portfolio (Accepted)<br>Professional Futures PT - Exhibition/Work Placement (Reject -<br>dates/timing) | Add Mitigating<br>Circumstance | Not Added to<br>Case |  |

For each Mitigating Circumstances case added, the system updates

- the Action to Remove Mitigating Circumstance
- the Status to Added to the CASE

|                    | Case ID:         | SC_AA_001521           | 36_001     | Student Joe Test                                                                                                    |                                                 |                  |  |
|--------------------|------------------|------------------------|------------|----------------------------------------------------------------------------------------------------|-------------------------------------------------|------------------|--|
|                    | School           | Westminster Law School |            | College Liberal Arts and Sciences                                                                                                    |                                                 |                  |  |
|                    | Course           | MPhil PhD Law          | FT         | Name of Course Leader                                                                                                    |                                                 |                  |  |
| MC ID              | Status           | Submission date        | Ac<br>Year | Module/Assessments                                                                                                    | Action                                          | Status           |  |
| MC_00152136<br>001 | 11 -<br>Complete | 01/May/2018            | 2017/8     | Contemporary Cultural Theories - Seminar Paper (Accepted)<br>Contemporary Cultural Theories - 2000 Word Essay (Accepted)<br>Professional Futures PT - Portfolio (Accepted)<br>Professional Futures PT - Exhibition/Work Placement (Reject -<br>dates/timing) | <u>Remove Mitigating</u><br><u>Circumstance</u> | Added to<br>CASE |  |

The changes are automatically saved.

Note: To de-select a Mitigating Circumstances record, select **Remove Mitigating Circumstance** in the *Action* column.

3. Select the **Back** button to return to the *Appeal –View Case* page.

The system displays associated Mitigating Circumstance record(s) in the *Appeal Details* section of *Appeal –View Case* page.

| Module Title and Co | de Module       | Leader     | Type of asse   | essment      | Assessment Weighting (%)         | Date Assessment Held/Due       | Provisional Mark |
|---------------------|-----------------|------------|----------------|--------------|----------------------------------|--------------------------------|------------------|
| Mitigating Circums  | ances - those w | hich are b | elieved to hav | ve a materia | l irregularity*.                 |                                |                  |
| MC ID               | Status          | Submi      | ssion date     | Ac Year      | Module/Assessments               |                                |                  |
| MC_00152136_001     | 11 - Complete   | 01/May     | 1/2018         | 2017/8       | Professional Futures PT - Portfo | s - 2000 Word Essay (Accepted) | tes/timing)      |

# 2.2.3. Add Evidence and Information

1. Select Add Evidence and Information button in the *Information & Evidence* section of the

Appeal – View Case page.

| Information & Evidence                                                                                                    |  |  |       |  |
|----------------------------------------------------------------------------------------------------|--|--|-------|--|
| To upload evidence please use the "Add Evidence and Information" button below. All evidence must be included at the time of submission. If you do not have any evidence please indicate this by adding a "Note" using the "Add Evidence and Information" button. To see all communications regarding your Appeal click "History" below. |  |  |       |  |
| Submitted by Date/Time Note Files                                                                                                    |  |  | Files |  |
| Add Evidence and Information View History                                                                                                    |  |  |       |  |

The system displays a Note field and the options to

- Option 1: **Save Note** (i.e. Add a *Note* without attaching supporting files)
- Option 2: Save Note & Upload Files (i.e. Add a *Note* and attach supporting files)

| Save entered text d | letails  |                                                         |                     |                                         |
|---------------------|----------|---------------------------------------------------------|---------------------|-----------------------------------------|
| Case Details        |          |                                                         |                     |                                         |
| c                   | Case ID: | SC_AA_00152136_001                                      | Student             | Joe Test                                |
|                     | School   | Architecture and Cities                                 | College             | Design, Creative and Digital Industries |
|                     | Course   | PG Diploma Professional Practice in Architecture PT Nar | ne of Course Leader | A Bloggs                                |
|                     | Stage    | 1                                                       |                     |                                         |
|                     | Note     |                                                         |                     |                                         |
|                     |          |                                                         |                     |                                         |
|                     |          | Back Save Note                                          | Save Note           | & Upload Files                          |
|                     |          | Save Note                                               | Save Note           | a opioad mes                            |

**Back** button returns to the *Appeal – View Case* page.

2. Enter narrative text in the *Note* field.

#### 2.2.3.1. Add a Note

1. Select Save Note

The system saves the *Note* and returns to the *Appeal –View Case* page where it is displayed in the Information and Evidence section of the page.

| Information & Evidence                                                                                                    |                      |                                              |                       |  |
|----------------------------------------------------------------------------------------------------|----------------------|----------------------------------------------|-----------------------|--|
| To upload evidence please use the "Add Evidence and Information" button below. All evidence must be included at the time of submission. If you do not have any evidence please indicate this by adding a "Note" using the "Add Evidence and Information" button. To see all communications regarding your Appeal click "History" below. |                      |                                              |                       |  |
| Submitted by                                                                                                    | Date/Time            | Note                                         | Files                 |  |
| TEST, Joe                                                                                                    | 13/Jun/2019 12:41:25 | This is specific evidence regarding my case. | No Documents Uploaded |  |
| Add Evidence and Information View History                                                                                                    |                      |                                              |                       |  |

#### 2.2.3.2. Add a Note and Attach File(s)

1. Select Save Note & Upload Files in the

The system displays the Upload Evidence page:

You <u>must</u> enter text in the *Note* field before uploading any files. This should include a description of the file(s).

#### 2. Select Upload Document.

The system displays the *File Uploader* page:

| Jpload - Academic Appeals - published for student                                                                   |  |  |  |  |
|----------------------------------------------------------------------------------------------------|--|--|--|--|
| Maximum file size: 4Mb<br>Allowable file extensions: DOC, DOCX, GIF, JFIF, JPE, JPEG, JPG, ODI, PDF, PNG, TIF, TIFF |  |  |  |  |
| File uploader                                                                                                    |  |  |  |  |
| Browse My Computer Upload                                                                                           |  |  |  |  |
| Return to previous page                                                                                             |  |  |  |  |

#### 3. Select **Browse My Computer** to find the file to upload:

| 1  | > This PC > Desktop > Academic Appeal | Search Academic Appeal | P                           |      |
|----|---------------------------------------|------------------------|-----------------------------|------|
| Ne | v folder                              |                        |                             | ?    |
| ^  | Name ^                                | Date modified          | Туре                        | Size |
|    | AA Evidence 1.docx                    | 01/03/2019 12:28       | Microsoft Word Document     |      |
| *  |                                       |                        |                             | >    |
| *  |                                       |                        |                             | _1   |
|    | File name: AA Evidence 1.docx         | ~                      | All Files (*.*) Open Cancel | ~    |

#### 4. Select **Open** to add the selected file

5. The system displays the file name in the File Uploader page in a state of Awaiting Upload

| Jpload - Academic Appeals - published for student                                                                   |  |  |  |  |
|----------------------------------------------------------------------------------------------------|--|--|--|--|
| Maximum file size: 4Mb<br>Allowable file extensions: DOC, DOCX, GIF, JFIF, JPE, JPEG, JPG, ODI, PDF, PNG, TIF, TIFF |  |  |  |  |
| File uploader                                                                                                    |  |  |  |  |
| Browse My Computer Upload                                                                                           |  |  |  |  |
| AA Evidence 1.docx (11 kb) 🛊 -                                                                                      |  |  |  |  |
| File Status Awaiting Upload 🖈                                                                                       |  |  |  |  |
|                                                                                                    |  |  |  |  |
| Return to previous page                                                                                             |  |  |  |  |

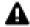

The file is **not** yet attached to the case.

6. Select **Upload** to attach the file to the case

| Upload - Academic Appeals - published for student                                                                   |   |
|----------------------------------------------------------------------------------------------------|---|
| Maximum file size: 4Mb<br>Allowable file extensions: DOC, DOCX, GIF, JFIF, JPE, JPEG, JPG, ODI, PDF, PNG, TIF, TIFF |   |
| File uploader                                                                                                    |   |
| Browse My Computer Upload                                                                                           |   |
| AA Evidence 1.docx (11 kb)                                                                                          | • |
| File Status         Successfully Uploaded         100%                                                              |   |
|                                                                                                    |   |
| Return to previous page                                                                                             |   |

The system displays the file with a status of 100% Successfully Uploaded

It is possible to add as many files related to the *Note* as required.

 Select Return to previous to page to view the Upload Evidence page which contains Your Note and the Document List (the file(s) you have uploaded).

| Upload Evidence                                                                                                    |                                                     |                       |                                         |  |
|----------------------------------------------------------------------------------------------------|-----------------------------------------------------|-----------------------|-----------------------------------------|--|
| Case Details                                                                                                    |                                                     |                       |                                         |  |
| Case ID:                                                                                                    | SC_AA_00152136_001                                  | Student               | Joe Test                                |  |
| School                                                                                                    | Architecture and Cities                             | College               | Design, Creative and Digital Industries |  |
| Course                                                                                                    | PG Diploma Professional Practice in Architecture PT | Name of Course Leader | A Bloggs                                |  |
| Stage                                                                                                    | 1                                                   |                       |                                         |  |
| Your Note This is more evidence to support my case including File A which includes slides from lecture B of module 1.  Please add the authentic independent documentary evidence you are enclosing with your case. A decision will be made based upon the evidence submitted with this form but in order to fully investigate your case, additional information submitted to Mitigating Circumstances Boards or Assessment Board records may be considered as appropriate. All evidence must be included at the time of submission.  Document List  Upload Document |                                                     |                       |                                         |  |
| Next                                                                                                    |                                                     |                       |                                         |  |

It is possible to add as many files to the *Note* as required via the **Upload Document** button.

It is also possible to delete a file <u>before</u> clicking the Next button by selecting the option **Delete Document** (beside the file name).

8. Select **Next** to return to the *Appeal – View Case* page.

The system uploads the information and evidence to the case and displays the *Note*:

|                 |                         | Add Evidence and Information" button below. All evidence must be included at the time of submission. If<br>ding a "Note" using the "Add Evidence and Information" button. To see all communications regarding your |                          |
|-----------------|-------------------------|----------------------------------------------------------------------------------------------------|--------------------------|
| Submitted<br>by | Date/Time               | Note                                                                                                    | Files                    |
| TEST, Joe       | 13/Jun/2019<br>12:41:25 | This is specific evidence regarding my case.                                                                                                    | No Documents<br>Uploaded |
| TEST, Joe       | 13/Jun/2019<br>12:49:17 | This is more evidence to support my case including File A which includes slides from lecture B of<br>module 1.                                                                                                    | AA Evidence 1.docx       |

Only *Notes* for the active stage are displayed on the *Appeal – View Case* page. The **View History** button will be useful later in the Academic Appeals process, to view all *Notes* that have been added by stage, select to **View History**.

#### 2.2.4. Submit Case

1. Select the Submit to Academic Standards Team button in the Submit Case section of the

Appeal – View Case page.

| SUBMIT CASE                                                                                                    |                                   |
|----------------------------------------------------------------------------------------------------|-----------------------------------|
| You may now submit this case to the Academic Standards Team. Please<br>ENSURE you have uploaded any/all documents that are needed to support<br>your appeal, Academic Standards cannot process cases with insufficient<br>evidence to support your claim. | Submit to Academic Standards Team |
| Exit Appeals                                                                                                    | Back to Case List                 |

**Note**: The Academic Standards Manager will review your appeal request and determine whether or not there is evidence of permissible grounds. You will be notified of their decision within 20 working days of receipt of the appeal.

## 3. Manage Your Case

You can view your Academic Appeal cases via the *Academic Appeals Case List* on e:Vision where it is possible to search a case if you have a number of open cases.

#### 3.1. Find and Select Academic Appeal in Case List

 Log on to e: Vision and select the View Existing Academic Appeals Cases link in My Profile > My Self-Service section of the page:

| INIVERSITY OF<br>VESTMINSTER                                                                                                    |                                                                                        |  |  |  |
|----------------------------------------------------------------------------------------------------|----------------------------------------------------------------------------------------|--|--|--|
| =9 Announcements<br>All 2018/9 module marks are currently under embargo whilst marking and moderation takes place. Your final results for the year will be published on Friday 14 June |                                                                                        |  |  |  |
| 💄 My Details 🔹 👻                                                                                                    | ✓ My Self-Service                                                                      |  |  |  |
| View My Profile                                                                                                    | PG Dip Prof Practice Architecture PT, 2018/19, Fully Enrolled, Request official letter |  |  |  |
| Search for Module Information                                                                                                    | View and pay fees                                                                      |  |  |  |
| View/Edit Contact Details                                                                                                    | View Mitigating Circumstances Claims                                                   |  |  |  |
| View my Correspondence                                                                                                    | Submit a Mitigating Circumstances Claim                                                |  |  |  |
|                                                                                                    | Make an Overseas Opportunity Application                                               |  |  |  |
|                                                                                                    | Raise Academic Appeals Case                                                            |  |  |  |
|                                                                                                    | View Existing Academic Appeals Cases                                                   |  |  |  |
|                                                                                                    | Raise Student Complaint Case                                                           |  |  |  |
| 🕫 Useful links                                                                                                    | *                                                                                      |  |  |  |

The system displays the *Appeals Case List* which contains all Academic Appeals cases linked your student record. From here you can track the *Stage* and *Status* as well the member of AST managing your case.

| Appeal - Cases List         |                     |                                         |                                            |                            |             |                              |                    |                       |                    |
|-----------------------------|---------------------|-----------------------------------------|--------------------------------------------|----------------------------|-------------|------------------------------|--------------------|-----------------------|--------------------|
| The list below is a list of | all the Appeal case | es you have raised.                     |                                            |                            |             |                              |                    |                       |                    |
|                             |                     |                                         |                                            |                            |             |                              |                    | Search:               |                    |
| Case ID                     | Student Iî<br>Name  | Lî                                      | Lî                                         | \$<br>\$chool              | ↓1<br>Stage | ↓†<br>Status                 | Allocated ↓↑<br>to | Case Submitted 👫 Date | Closure ↓↑<br>Date |
| SC_AA_00152136_001          | Joe Test            | PG Dip Prof Practice<br>Architecture PT | Design, Creative and<br>Digital Industries | Architecture and<br>Cities | 1           | Investigation In<br>Progress |                    | 13/Jun/2019           |                    |
|                             |                     |                                         |                                            |                            |             |                              |                    | Showing               | to 1 of 1 entries  |
|                             |                     |                                         | Back                                       |                            |             |                              |                    |                       |                    |

If you have more than one case associated to your student record it is possible to:

- Sort the list by any of the column headers
- Search the list using the search box
- 2. Once you have find the case you wish to view, select the **Case ID** link.

The system displays the *Appeal – View Case* page where, as described in Section 2 of the document, it is possible to:

- Manage Assessments
- Manage Mitigating Circumstances
- Add Evidence and Information

It is also possible to **View History** from the *Appeal – View Case* page

#### 3.1.1. View History

 Select the View History button to view <u>all Evidence and Information</u> (i.e. added at any stage in the Academic Appeals process).

| Information & Evidence |                                                                                                    |                                               |                     |  |  |  |  |  |  |
|------------------------|----------------------------------------------------------------------------------------------------|-----------------------------------------------|---------------------|--|--|--|--|--|--|
|                        | To upload evidence please use the "Add Evidence and Information" button below. All evidence must be included at the time of submission. If you do not have any<br>evidence please indicate this by adding a "Note" using the "Add Evidence and Information" button. To see all communications regarding your Appeal click "History"<br>below. |                                               |                     |  |  |  |  |  |  |
| Submitted by           | Date/Time                                                                                                    | Note                                          | Files               |  |  |  |  |  |  |
| JOHNSON, Mel           | 14/Jun/2019 12:37:41                                                                                                    | Outcome recorded as REJECT, evidence provided | AA Evidence 4c.docx |  |  |  |  |  |  |
| Add Evidence and Info  | Add Evidence and Information View History                                                                                                    |                                               |                     |  |  |  |  |  |  |

The system displays the *View Case History* page which contains per stage the *Notes* added to your case. Against each *Note* the following is displayed:

- Who created the *Note* and when
- Note details
- Linked files
- Select **Back** to return to the *Appeal View Case* page.

| Stage |                                                                                                    |                 |                  |                 |                |                                                                         | Note          |                 |                 |                                                  |                       |
|-------|----------------------------------------------------------------------------------------------------|-----------------|------------------|-----------------|----------------|-------------------------------------------------------------------------|---------------|-----------------|-----------------|--------------------------------------------------|-----------------------|
| Stage | Stage<br>Created Date                                                                                                    | Stage<br>Status | Stage<br>Outcome | Allocated to    | Review Grounds | Review Statement                                                        | Created<br>By | Created<br>Date | Created<br>Time | Note                                             | Uploads               |
| 1     | 14/Jun/2019                                                                                                    | Closed          | Upheld           |                 |                | Statement supporting my appeal                                          | JOHNSOME      | 14/Jun/2019     | 12:30:25        | Outcome recorded as UPHELD, evidence provided    | AA Evidenc<br>1.docx  |
| 2     | 14/Jun/2019                                                                                                    | Closed          | Upheld           |                 |                |                                                                         | JOHNSOME      | 14/Jun/2019     | 12:31:42        | Outcome recorded as UPHELD,<br>evidence provided | AA Evidend<br>2a.docx |
| 3     | 14/Jun/2019 Closed Upheld that there was a material irregularity in the consideration of the academic for Stage 3 Appeal appeal at Stage 2 Hearing |                 | 00152136         | 14/Jun/2019     | 12:33:07       | Appeal Statement:<br>Supporting statement for<br>Stage 3 Appeal Hearing |               |                 |                 |                                                  |                       |
|       |                                                                                                    |                 |                  |                 |                |                                                                         | JOHNSOME      | 14/Jun/2019     | 12:36:11        | Outcome recorded as UPHELD,<br>evidence provided | AA Evidend<br>3b.docx |
| 4     | 14/Jun/2019                                                                                                    | Closed          | Rejected         | JOHNSON,<br>Mel |                |                                                                         | JOHNSOME      | 14/Jun/2019     | 12:37:41        | Outcome recorded as REJECT,<br>evidence provided | AA Evidenc<br>4c.docx |

#### 3.2. Request a Review

If the case is rejected upon initial review (Stage 1) by the Academic Standards Team, it is possible to request a review of the decision.

1. Select the **Request Review** button in the *Appeal Details* section of the *Appeal - View Case* page.

| Stage 1 Appeal Details                                                                                                    |                                                                                                    |                   |                    |         |                                   |      |                             |                          |
|----------------------------------------------------------------------------------------------------|----------------------------------------------------------------------------------------------------|-------------------|--------------------|---------|-----------------------------------|------|-----------------------------|--------------------------|
| Case ID                                                                                                    | SC_AA_001521                                                                                                    | .36_001           |                    |         |                                   |      |                             |                          |
| Created Date                                                                                                    | 13 June 2019                                                                                                    |                   | Appeal Groun       |         | there has been a circumstance pro |      | al irregularity in the cond | luct of the mitigating   |
| Statement                                                                                                    | Note 2                                                                                                    |                   |                    |         |                                   |      |                             |                          |
| Resolution                                                                                                    | Note 3                                                                                                    |                   |                    |         |                                   |      |                             |                          |
| Status                                                                                                    | Closed - APPEA                                                                                                    | L Rejected        |                    |         |                                   |      |                             |                          |
| Allocated to                                                                                                    | Mel Johnson                                                                                                    |                   |                    |         |                                   |      |                             |                          |
| Assessments - those v                                                                                                    | which are believed t                                                                                                    | to have a materia | al irregularity*.  |         |                                   |      |                             |                          |
| Module Title and Code                                                                                                    | )                                                                                                    |                   | Module Leader      | Туре    | of assessment                     | Asse | ssment Weighting (%)        | Date Assessment Held/Due |
| 7ARCH014W - Professio                                                                                                    | nal Development an                                                                                                    | nd Experience     | Frodo Franken      | Cours   | sework                            | 50   |                             | 13 June 2019             |
| Mitigating Circumsta                                                                                                    | nces - those which                                                                                                    | are believed to h | ave a material irr | egulari | ity*.                             |      |                             |                          |
| MC ID Sta                                                                                                    | tus S                                                                                                    | Submission date   |                    |         | Ac Year                           |      | Module/Assessments          |                          |
| You have no mitigating circumstances to select because you have not submitted a claim during the academic year and should seek advice from their Campus Registry Office if you believe this is an error. |                                                                                                    |                   |                    |         |                                   |      |                             |                          |
| * A 'material irregularity<br>Request Review                                                                                                    | * A 'material irregularity' may mean either an error in the processing of your results or that the University has not acted in accordance with its own regulations.<br>Request Review |                   |                    |         |                                   |      |                             |                          |

The system displays the *Stage 1 Request for Review* page which displays some important information about the procedure.

2. In the text box clearly explain the reason why you are submitting this request and why the grounds have been met. Then click the **Proceed** button.

| Statement                                    |                                                                                                    |   |
|----------------------------------------------|----------------------------------------------------------------------------------------------------|---|
| You must state clearly the specific details. | ason why you are submitting this request and explain why the grounds have been met. Please include a comprehensive statement with |   |
| Please be assured that any                   | nformation you give us will be treated sensitively and in the strictest confidence.                                               | _ |
| Statement                                    |                                                                                                    |   |
|                                              |                                                                                                    |   |
|                                              | Back                                                                                                    |   |

The system displays the *Provide Evidence* page where you can upload documents (optional) to support your request for review. Go to document <u>Section 2.2.3.2.Add a Note and Attach File(s)</u>.

3. Select the **Next** button.

| Provide Evidence                                     |              |                                                     |                       |                                         |
|------------------------------------------------------|--------------|-----------------------------------------------------|-----------------------|-----------------------------------------|
| Case Details                                         |              |                                                     |                       |                                         |
|                                                      | Case ID:     | SC_AA_00152135_001                                  | Student               | Joe Test                                |
|                                                      | School       | Architecture and Cities                             | College               | Design, Creative and Digital Industries |
|                                                      | Course       | PG Diploma Professional Practice in Architecture PT | Name of Course Leader | A Bloggs                                |
|                                                      | Stage        | 1R                                                  |                       |                                         |
| You may uploa<br>Document List<br>• <i>No Docume</i> | ents Uploade | nce required to support your case here.<br>ed       |                       |                                         |
|                                                      |              | Next                                                |                       |                                         |

An email notification is sent to Academic Standards Team informing them of the request. The system returns to the *Appeal – View Case* page where the *Status* is updated to *Investigation in Progress* and a record of the request is added to the *Information & Evidence* section of the page.

| Information & Evidence                                                                                                    |                      |                             |                       |  |  |  |  |  |
|----------------------------------------------------------------------------------------------------|----------------------|-----------------------------|-----------------------|--|--|--|--|--|
| To upload evidence please use the "Add Evidence and Information" button below. All evidence must be included at the time of submission. If you do not have any<br>evidence please indicate this by adding a "Note" using the "Add Evidence and Information" button. To see all communications regarding your Appeal click "History"<br>below. |                      |                             |                       |  |  |  |  |  |
| Submitted by                                                                                                    | Date/Time            | Note                        | Files                 |  |  |  |  |  |
| TEST, Joe                                                                                                    | 16/Jun/2019 02:52:29 | Appeal Statement: statement | No Documents Uploaded |  |  |  |  |  |
| Add Evidence and Information View History                                                                                                    |                      |                             |                       |  |  |  |  |  |

#### 3.3. Stage 3 Request for Appeal Hearing

When an appeal has been accepted or rejected at Stage 2, it is possible for you request a Stage 3 Appeal Hearing.

1. Select the **Stage 2 Request for Appeal Hearing** button in the *Appeal Details* section of the

Appeal – View Case page.

| Stage 2 Appeal Details                                                                                                    |                               |                         |                     |            |                |                                             |                                     |  |
|----------------------------------------------------------------------------------------------------|-------------------------------|-------------------------|---------------------|------------|----------------|---------------------------------------------|-------------------------------------|--|
| Case ID                                                                                                    | SC_AA_0015213                 | 5_001                   |                     |            |                |                                             |                                     |  |
| Created Date                                                                                                    | 14 June 2019                  | Ap                      | •                   |            |                | ial irregularity in BOTH<br>ng circumstance | H the assessment process and in the |  |
| Statement                                                                                                    | Test info                     |                         |                     |            |                |                                             |                                     |  |
| Resolution                                                                                                    | More test info                |                         |                     |            |                |                                             |                                     |  |
| Status                                                                                                    | Status Closed - APPEAL Upheld |                         |                     |            |                |                                             |                                     |  |
| Allocated to                                                                                                    | Unallocated                   |                         |                     |            |                |                                             |                                     |  |
| Assessments - those w                                                                                                    | vhich are believed to         | have a material irreg   | ularity*.           |            |                |                                             |                                     |  |
| Module Title and Code                                                                                                    |                               | Module Leader           | Type of assessm     | nent       | Assessment     | Weighting (%)                               | Date Assessment Held/Due            |  |
| 7ARCH013W - Profession                                                                                                    | nal Case Study                | A Bloggs                | Oral                |            | 30             |                                             | Undefined                           |  |
| Mitigating Circumstar                                                                                                    | nces - those which a          | re believed to have a n | naterial irregulari | ty*.       |                |                                             |                                     |  |
| MC ID Stat                                                                                                    | tus Su                        | Ibmission date          |                     | Ac Yea     | r              | Module/Assessmer                            | nts                                 |  |
| You have no mitigating circumstances to select because you have not submitted a claim during the academic year and should seek advice from their Campus Registry Office if you believe this is an error. |                               |                         |                     |            |                |                                             |                                     |  |
| * A 'material irregularity'                                                                                                    | may mean either an            | error in the processing | of your results or  | that the l | Jniversity has | not acted in accordan                       | ce with its own regulations.        |  |
| Stage 3 Request for Ap                                                                                                    | peal Hearing                  |                         |                     |            |                |                                             |                                     |  |

The system displays the *Stage 3 Request for Appeal Hearing* page. This includes important information regarding the process such as the deadline for submission and where to seek guidance.

 Select Grounds for appeal and enter a text *Statement* to support the case then click on the Proceed button.

| Grounds for appeal *                    |                                                                                                    |
|-----------------------------------------|----------------------------------------------------------------------------------------------------|
| Grounds for appeal *                    | 🗌 that there was a material irregularity in the consideration of the academic appeal at Stage 2                                                                                                    |
|                                         | that new evidence has come to light to support the appeal which could not reasonably have been made available at the time the appeal was submitted.                                                                                                    |
|                                         | ns the University has not acted in accordance with its own regulations or procedures, or has not acted with procedural fairness, and that thi<br>niversity is so significant that it has had a material impact on the outcome. I.e. had it not been for this failing the outcome would probably<br>ifferent. |
| Statement<br>You must state clearly the | reason why you are submitting this request and explain why the grounds have been met. Please include a comprehensive statement with                                                                                                    |
| pecific details.                        | y information you give us will be treated sensitively and in the strictest confidence.                                                                                                    |
| Statement                               |                                                                                                    |
|                                         |                                                                                                    |
|                                         | Back Proceed                                                                                                    |

The system displays the *Provide Evidence* page where you can upload documents (optional) to support your Stage 3 Request for Appeal Hearing. Go to document <u>Section 2.2.3.2.Add a Note and Attach File(s).</u>

#### 3. Select the **Next** button.

| Provide Evidence |                                                                                                    |                       |                                         |  |  |  |  |  |  |
|------------------|----------------------------------------------------------------------------------------------------|-----------------------|-----------------------------------------|--|--|--|--|--|--|
| Case Details     |                                                                                                    |                       |                                         |  |  |  |  |  |  |
| Case ID:         | SC_AA_00152135_001                                                                                          | Student               | Joe Test                                |  |  |  |  |  |  |
| School           | Architecture and Cities                                                                                     | College               | Design, Creative and Digital Industries |  |  |  |  |  |  |
| Course           | PG Diploma Professional Practice in Architecture PT                                                         | Name of Course Leader | A Bloggs                                |  |  |  |  |  |  |
| Stage            | 3                                                                                                    |                       |                                         |  |  |  |  |  |  |
| Document List    | You may upload any evidence required to support your case here.<br>Document List<br>• No Documents Uploaded |                       |                                         |  |  |  |  |  |  |
|                  | Next                                                                                                    |                       |                                         |  |  |  |  |  |  |

An email notification is sent to Academic Standards Team informing them of the request. The system returns to the *Appeal – View Case* page where the *Status* is updated to *Stage 3* and a record of the request is added to the *Information & Evidence* section of the page.

#### 3.4. Respond to Meeting Invite

- 1. Go to the *Meetings* section of the *Appeal –View Case* page to view the date, time and location of the meeting.
- 2. Click on the **Respond to Invitation** link in the *Actions* column.

| Meetings    |       |                                                                  |                            |                     |                           |                          |  |  |  |
|-------------|-------|------------------------------------------------------------------|----------------------------|---------------------|---------------------------|--------------------------|--|--|--|
| Date        | Time  | Location                                                         | Student Accepted<br>Invite | Nominated<br>Friend | Additional<br>Information | Actions                  |  |  |  |
| 21/Jun/2019 | 11:30 | Room 5, University of Westminister, 100 Great<br>Portland Street |                            |                     |                           | Respond to<br>Invitation |  |  |  |

The system displays the Respond to Meeting Invitation page.

- 1. Select whether or not you can enter the meeting.
- 2. If you are attending and would like to bring a friend, enter their name.
- 3. Add supporting information to the text box and click the **Next** button when complete.

'Friend' is defined as a currently registered student of the University, a sabbatical officer of the University of Westminster Students' Union, or member of University staff. If you add a friend please include their **Student ID** or **Staff ID** in the *Name of Friend* field.

| ۰ ۵ | Vi  | CI | $\cap$ | n |
|-----|-----|----|--------|---|
| с.  | V I | 31 | U      |   |

| Respond to Meeting Invitatio                                                                      | on                                                                                                    |                                            |                                               |                               |                                            |
|---------------------------------------------------------------------------------------------------|----------------------------------------------------------------------------------------------------|--------------------------------------------|-----------------------------------------------|-------------------------------|--------------------------------------------|
| Student and course                                                                                |                                                                                                    |                                            |                                               |                               |                                            |
| Student                                                                                           | Joe Test                                                                                                    | School                                     | Architecture and Cities                       | College                       | Design, Creative and<br>Digital Industries |
| Course<br>Stage                                                                                   | PG Diploma Professional Practice in<br>4                                                                                                    | Architecture PT                            |                                               | Name of Course Leader         | A Bloggs                                   |
| Meeting Time                                                                                      | 11:30                                                                                                    |                                            |                                               |                               |                                            |
| Meeting Date                                                                                      | 21/Jun/2019                                                                                                    |                                            |                                               |                               |                                            |
| Meeting Location                                                                                  | Room 5, Univeristy of Westminster, 10                                                                                                    | 0 Great Portland St                        | reet                                          |                               |                                            |
| Will you attend this meeting?                                                                     | Yes                                                                                                    | ◄                                          |                                               |                               |                                            |
| Name of friend                                                                                    | Omar Marvellar                                                                                                    |                                            |                                               |                               |                                            |
| Confirm the name and     Provide any additional<br>Academic Appeal proc     Provide an indication | nied by a person at the Hearing please<br>d relationship of any witnesses that you<br>l evidence that you wish the Academic r<br>ress.<br>of the outcome you are seeking the sco<br>the person I am bringing with me.<br>ridence. | wish to call during<br>Appeal Panel to con | the hearing.<br>sider that has not previously | y been submitted at stage one | or stage two of the                        |
|                                                                                                   | Back                                                                                                    |                                            | Next                                          |                               |                                            |

The Academic Standards Team is notified of your invitation response.

The system returns to the *Appeal - View Case* page where a record of your response is added to the *Meetings* section of the page.

| Meetings    |       |                                                                     |                               |                     |                                                                                                    |                          |  |  |
|-------------|-------|---------------------------------------------------------------------|-------------------------------|---------------------|----------------------------------------------------------------------------------------------------|--------------------------|--|--|
| Date        | Time  | Location                                                            | Student<br>Accepted<br>Invite | Nominated<br>Friend | Additional Information                                                                                              | Actions                  |  |  |
| 21/Jun/2019 | 11:30 | Room 5, University of<br>Westminister, 100 Great Portland<br>Street | Yes                           | Harry Haribo        | Harry is registered on the same course and is a friend. Please consider the additional information I have provided. | Respond to<br>Invitation |  |  |

Note: It is possible to update your response by clicking on the **Respond to Invitation** link where you will be returned to the *Respond to Meeting Invitation* page.